# **Régularisation des plafonds URSSAF 2019 en 2021**

Il est maintenant possible de régulariser les plafonds URSSAF 2019 en 2021, d'où la présence de cette nouvelle notice. Pour le moment, cela ne concerne toujours pas l'année 2018. Ceux d'entre vous qui le souhaitent vont donc être en mesure de générer automatiquement des bulletins de régularisations (un bulletin par contrat et par mois). **Il est impératif de réaliser une sauvegarde de votre dossier avant de lancer le traitement**.

#### **Etape préparatoire - Etat de contrôle des plafonds URSSAF avant régularisation**

Au menu de Studio, cliquez sur « *Editions* » puis sur « *Périodiques* » et enfin sur « *Etat de contrôle des plafonds* ».

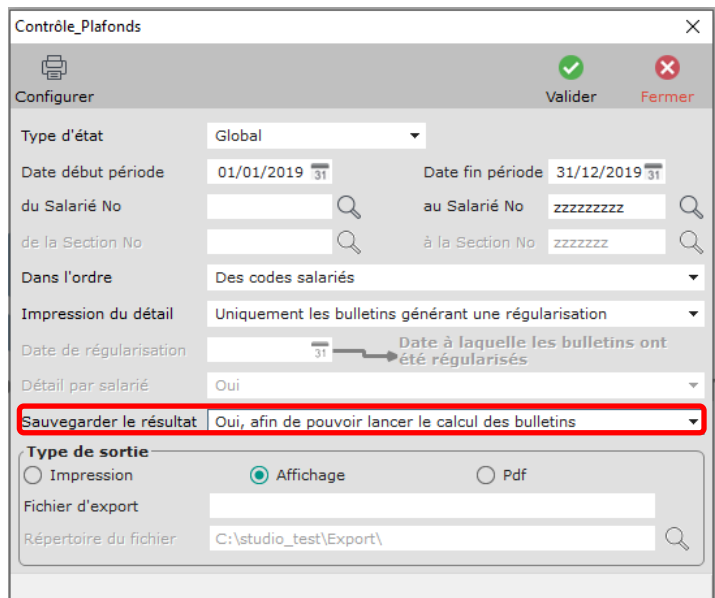

*« Sauvegarder le résultat »* doit être à **Oui, afin de pouvoir lancer le calcul des bulletins**, qui, comme indiqué dans nos précédentes notices, va permettre de constituer un fichier dans le but de générer en automatique les bulletins de régularisations.

 $\theta$ 

#### **Génération automatique des bulletins de régularisations – Etape N° 1**

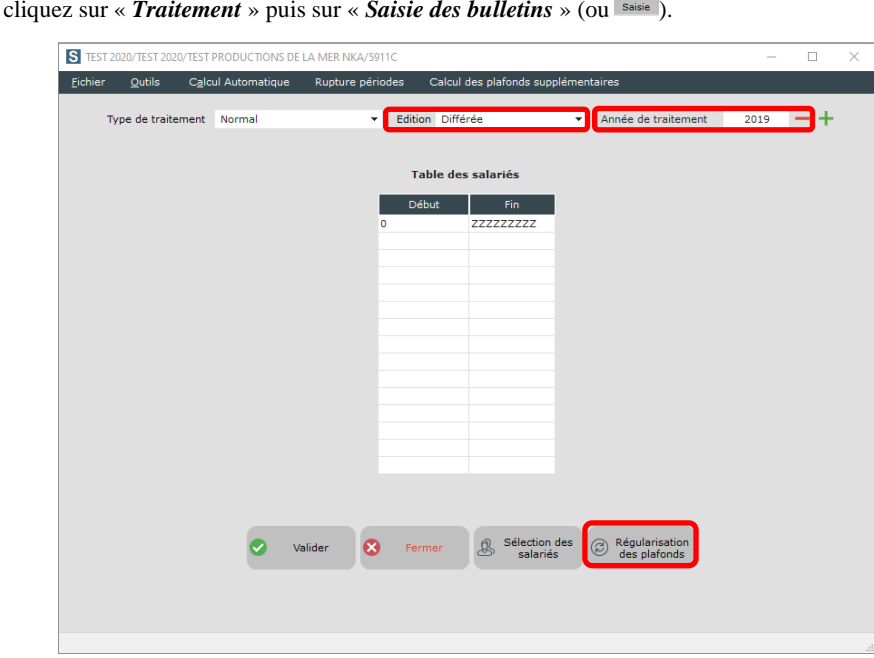

*« Edition »* doit être à **Différée**, et *« Année de traitement »* à **2019**. Cliquez, le cas échéant, sur le bouton pour reculer progressivement de l'année **2021** à l'année **2019**. Cliquez ensuite sur le bouton .

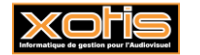

Au menu de Studio,

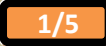

#### **Génération automatique des bulletins de régularisations – Etape N° 2**

*« Année à traiter »* est à **2019**. Renseigner *« Date de Régularisation »* (date de **2021**). Il est impératif de saisir une date à laquelle aucun bulletin n'a été payé. Si vous faites plusieurs « lots » de régularisation, il est impératif que toutes les régularisations soient faites à la même date de régularisation. Cliquez sur le bouton @ Chargement.

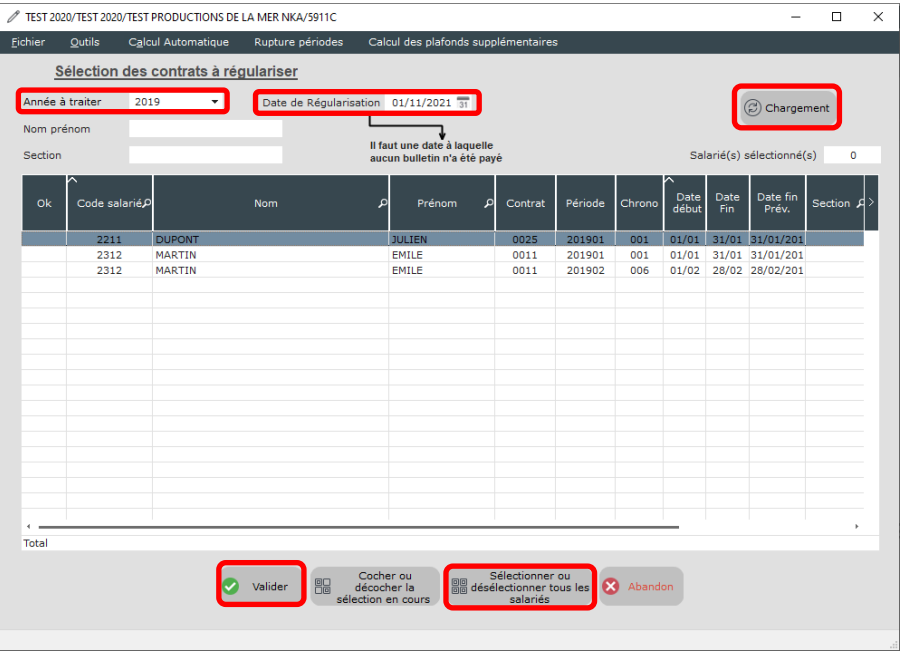

Cliquez sur le bouton afin de sélectionner tous les salariés. Vous pouvez également double-cliquer dans la colonne **« OK »**, ou sélectionner une ou plusieurs ligne(s) du tableau et utiliser le bouton **presentation** pour ne sélectionner que certains salariés (par exemple, pour exclure les salariés pour lesquels vous auriez réalisé des régularisations manuelles). Il est impératif de sélectionner (ou de désélectionner) tous les bulletins d'un salarié. Cliquez sur le bouton .

# **Génération automatique des bulletins de régularisations – Etape N° 3**

Le 1<sup>er</sup> bulletin de régularisation est pré-saisi.

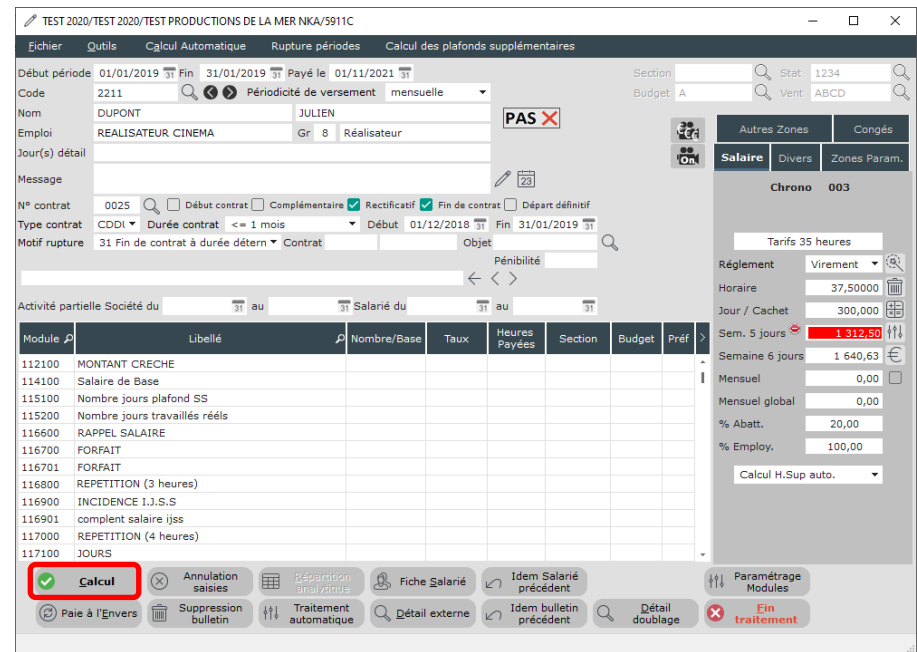

Cliquez sur le bouton **a** salculer. Le message « *Attention, la base congés est égale à zéro !!!* » est affiché. Cliquez sur le bouton  $\Box$ 

Le bulletin de régularisation est calculé.

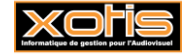

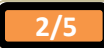

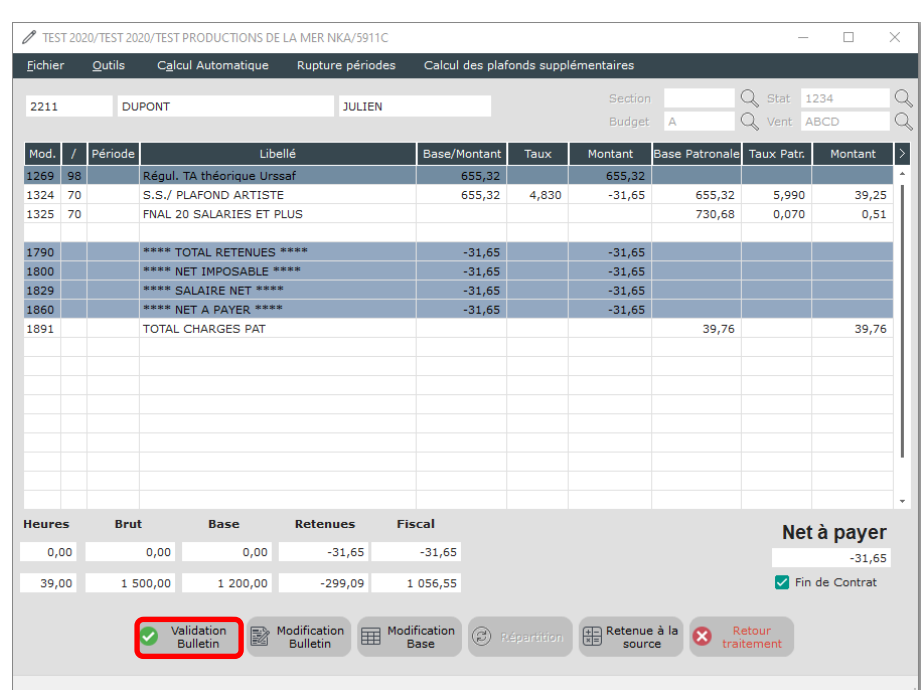

Cliquez sur le bouton  $\bigcirc$   $\bigcirc$   $\bigcirc$   $\bigcirc$  afin de le valider.

## **Génération automatique des bulletins de régularisations – Etape N° 4**

On revient sur la pré-saisie du 1<sup>er</sup> bulletin de régularisation.

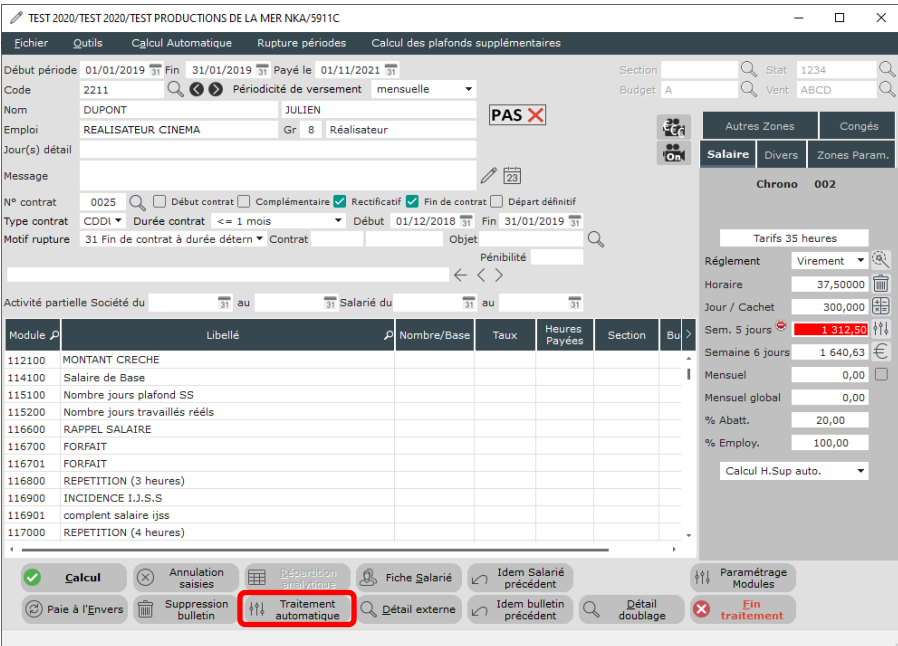

Cliquez sur le bouton <sup>414</sup> Traitement affin de lancer le traitement automatique des bulletins. Le message « Confirmez-vous le lancement *du Traitement Automatique* ? (*Touche ESC pour arrêter le calcul des bulletins*) » est affiché. Cliquez sur le bouton  $\Box$ .

Les bulletins de régularisations se génèrent successivement, jusqu'à l'apparition du message *« Traitement terminé »*. Cliquez sur le bouton  $\begin{array}{|c|} \hline \text{or} \end{array}$ .

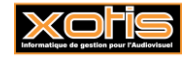

#### **Etape finale - Etat de contrôle des plafonds URSSAF après régularisation**

Au menu de Studio, cliquez sur « *Editions* » puis sur « *Périodiques* » et enfin sur « *Etat de contrôle des plafonds* ».

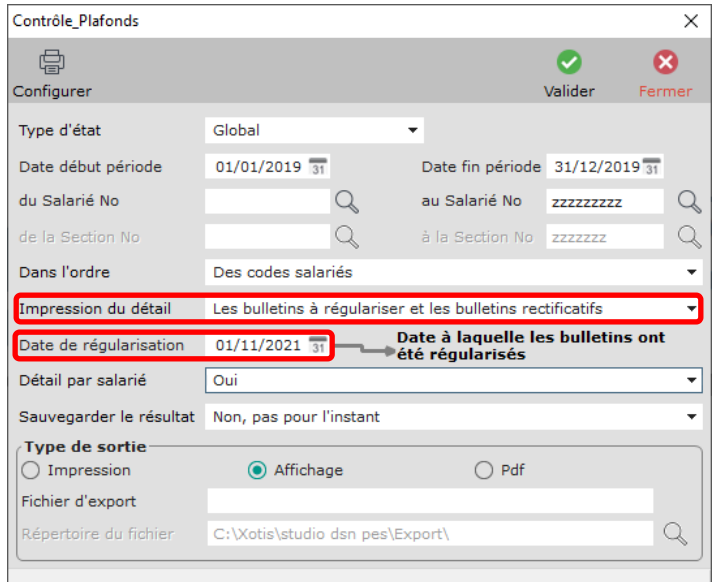

*« Impression du détail »* doit être à **Les bulletins à régulariser et les bulletins rectificatifs**. Renseignez *« Date de régularisation »*. Il est impératif de saisir la date à laquelle les bulletins ont été régularisés.

## **Edition**

## État de Contrôle des Plafonds année 2019

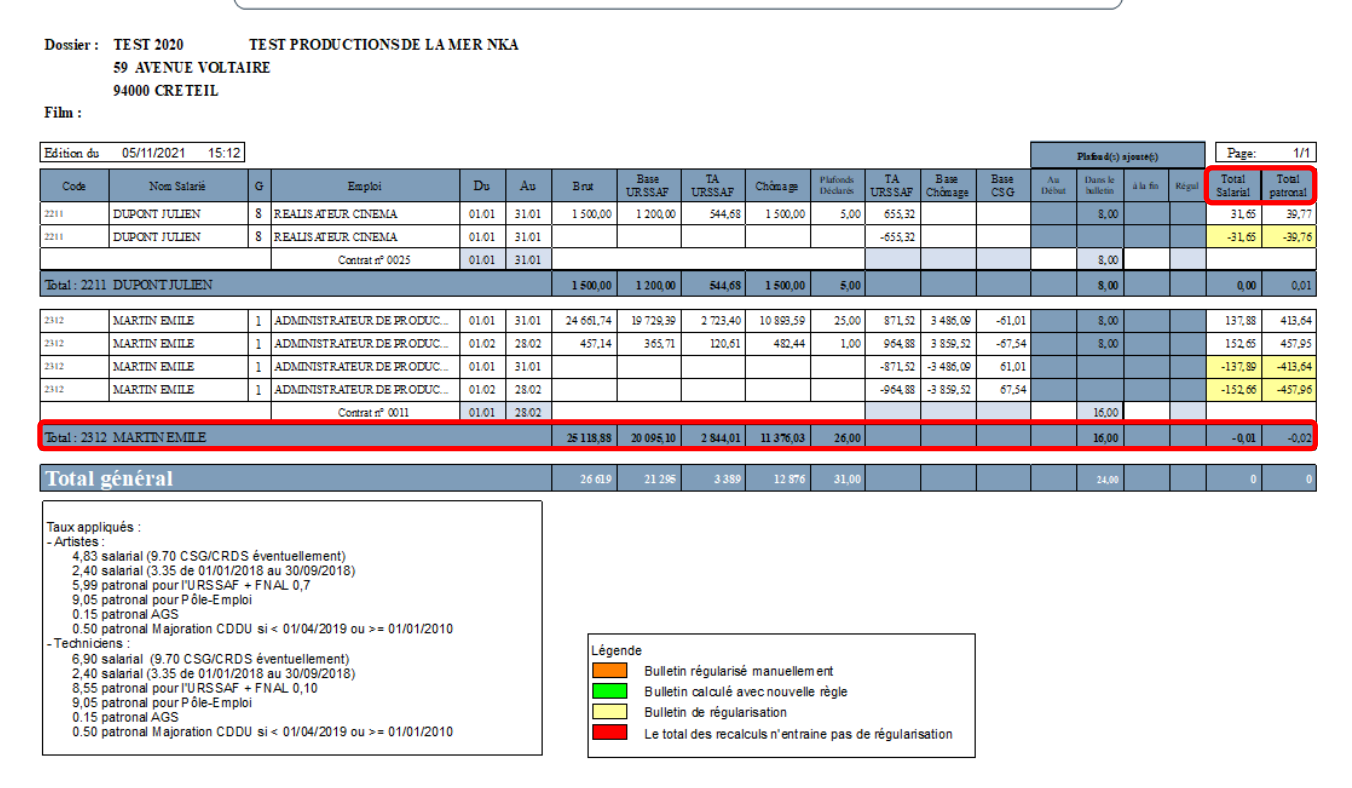

Le *« Total général »* des colonnes *« Total Salarial »* et *« Total patronal »* doit être à zéro. Néanmoins il peut arriver que cela ne soit pas toujours le cas, et qu'il fasse état d'écart(s) minime(s). En effet, avant régularisation il ne s'agit que d'une estimation, un calcul de paie n'est pas réellement réalisé.

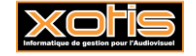

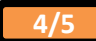

# **Particularité de la régularisation sur une année antérieure**

Les bulletins de régularisations de 2019 générés en 2021 sont rattachés à l'historique des bulletins de paie de 2019.

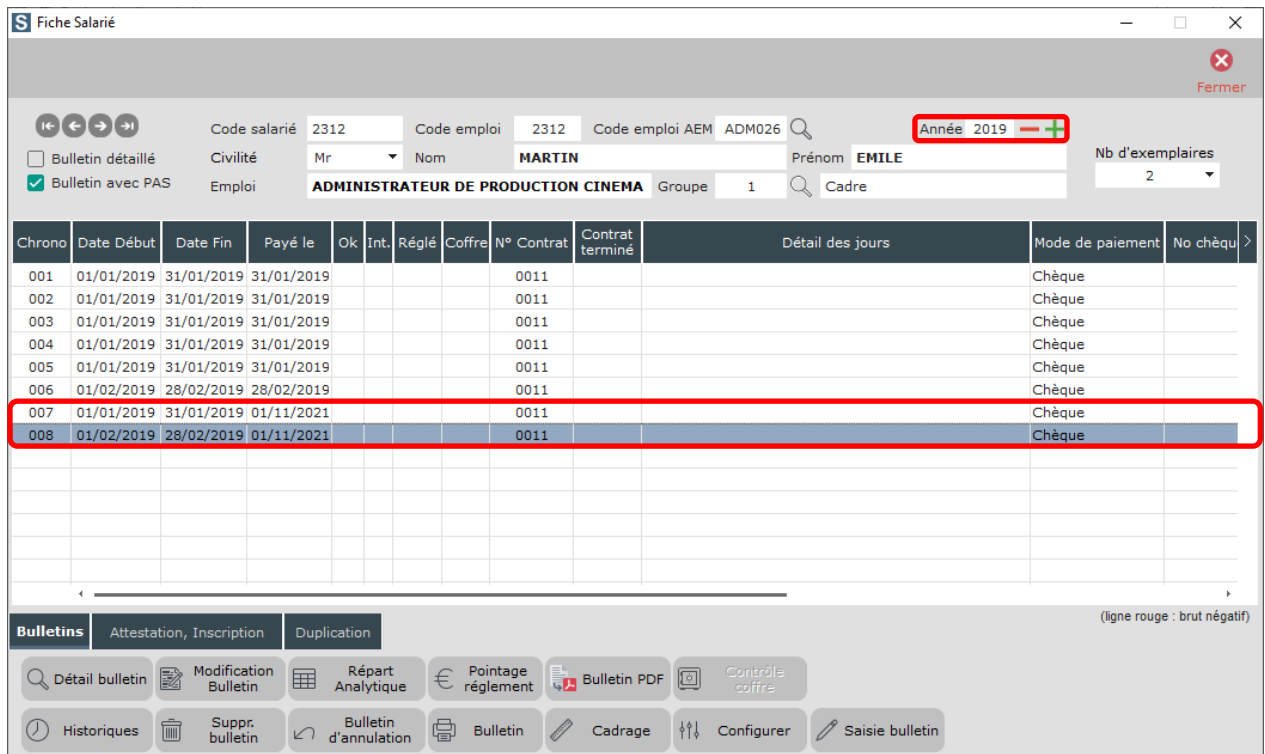

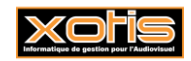

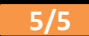